# <span id="page-0-0"></span>快速參考手冊

# 複印

## 進行複印

**1** 在 ADF 紙匣組件中或在掃描器玻璃面板上置入原始文件。

請注意:若要避免影像遭到裁切,請確認原始文件和輸出有 相同的紙張尺寸。

- **2** 從主畫面,觸控 複印,然後指定份數。 必要時,請調整複印設定。
- **3** 複印文件。

請注意:若要快速複印,請從從主畫面,觸控 ◎

## 複印在紙張的正反面

**1** 在 ADF 紙匣組件中或在掃描器玻璃面板上置入原始文件。

**2** 從主畫面,觸控複印 <sup>&</sup>gt;設定 <sup>&</sup>gt;單(雙)面。

- **3** 觸控單面至雙面 或雙面至雙面。
- **4** 複印文件。

## 將多頁複印在一張紙上

- **1** 在 ADF 紙匣組件中或在掃描器玻璃面板上置入原始文件。
- **2** 從主畫面,觸控複印 <sup>&</sup>gt;設定 <sup>&</sup>gt;每面頁數。
- **3** 啟用此設定,然後選取每面頁數和頁面方向。
- **4** 複印文件。

# 電子郵件

## 配置電子郵件 **SMTP** 設定

配置簡式郵件傳輸通訊協定 (SMTP) 設定,以透過電子郵件傳送 掃描的文件。設定值因每個電子郵件服務提供者而異。

在您開始之前,請確定印表機已連線至網路,且網路已連線至網 際網路。

### 使用內嵌式 **Web** 伺服器

1 開啟 Web 瀏覽器,然後在位址欄位輸入印表機 IP 位址。

#### 請注意:

- **•** 檢視印表機主畫面上的印表機 IP 位址。IP 位址會以句點 分隔的四組數字格式顯示,例如 123.123.123.123。
- 如果您是使用 **Proxy**(代理)伺服器,請暫時停用該伺服 器以正確載入網頁。
- **2** 按一下 設定 <sup>&</sup>gt;電子郵件。
- **3** 從 電子郵件設定 區段配置設定。

#### 請注意:

- **•** 如需有關密碼的其他資訊,請參閱清單中的 電子郵件服 務提供者。
- **•** 針對未列於清單上的電子郵件服務提供者,請洽詢聯絡 您的供應商,並要求設定。
- **4** 按一下 儲存。

### 使用印表機中的 設定 功能表

- **1** 從主畫面,觸控 設定 <sup>&</sup>gt;電子郵件 <sup>&</sup>gt;電子郵件設定。
- **2** 配置設定。

#### 請注意:

- **•** 如需有關密碼的其他資訊,請參閱清單中的 電子郵件服 務提供者。
- **•** 針對未列於清單上的電子郵件服務提供者,請洽詢聯絡 您的供應商,並要求設定。

### 電子郵件服務提供者

- **• AOL Mail**
- **• Comcast Mail**
- **• [Gmail](#page-1-0)**
- **• [iCloud](#page-1-0)** 郵件
- **• [Mail.com](#page-1-0)**
- **•** 網易郵箱 **[\(mail.126.com\)](#page-1-0)**
- **•** 網易郵箱 **[\(mail.163.com\)](#page-1-0)**
- **•** 網易郵箱 **[\(mail.yeah.net\)](#page-2-0)**
- **• Outlook Live**  或 **[Microsoft 365](#page-2-0)**
- **• QQ** [郵箱](#page-2-0)
- **•** [新浪郵箱](#page-2-0)
- **•** [搜狐郵箱](#page-2-0)
- **• [Yahoo!](#page-3-0)** 信箱
- **• [Zoho Mail](#page-3-0)**

### 請注意:

- **•** 如果使用所提供的設定值時發生錯誤,請聯絡您的電子郵件 服務提供者。
- **•** 針對未列於清單上的電子郵件服務提供者,請聯絡您的供應 商。

#### **AOL Mail**

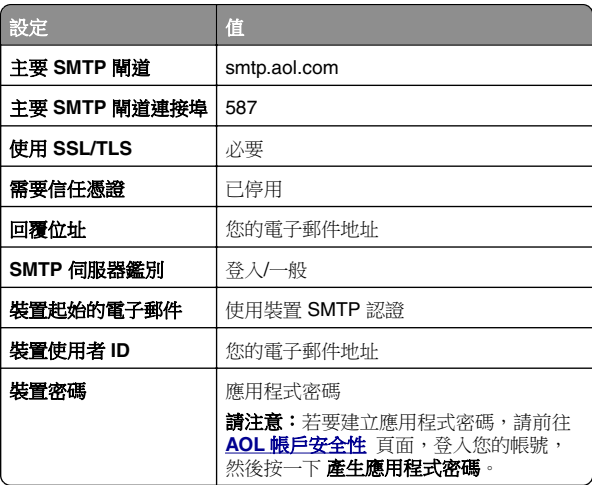

#### **Comcast Mail**

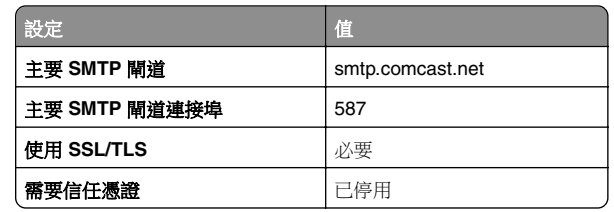

<span id="page-1-0"></span>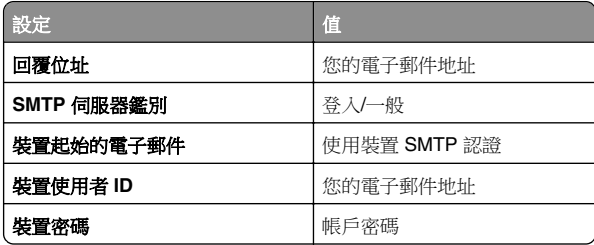

請注意:請確定已在您的帳戶上啟用「第三方存取安全性」 設定。如需更多資訊,請前往 **[Comcast Xfinity Connect](https://www.xfinity.com/support/articles/third-party-email-access)** 說明頁面。

#### **GmailTM**

請注意:請確定您的 Google 帳戶已啟用兩步驟驗證。若要啟用 兩步驟驗證,請前往 **Google** [帳戶安全性](https://myaccount.google.com/security) 頁面,登入您的帳 號,然後從「登入 Google」區段按一下 兩步驟驗證。

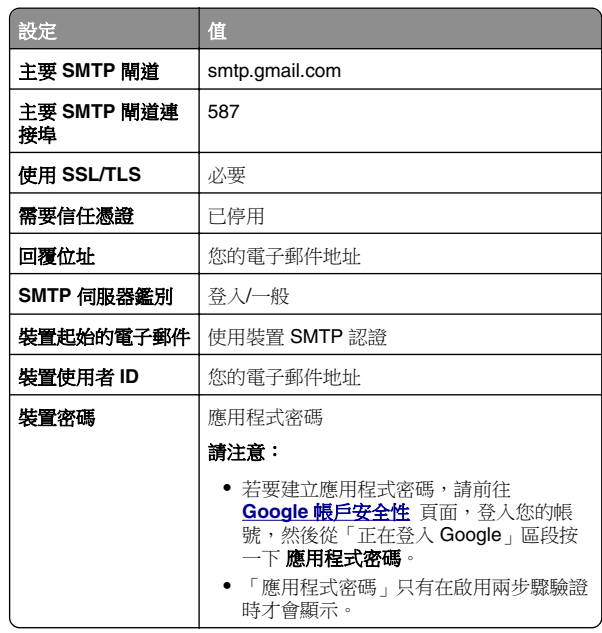

### **iCloud** 郵件

請注意:請確定您的帳戶已啟用兩步驟驗證。

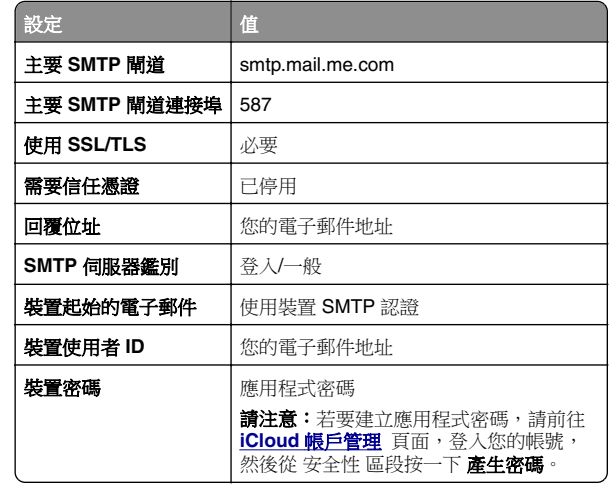

#### **Mail.com**

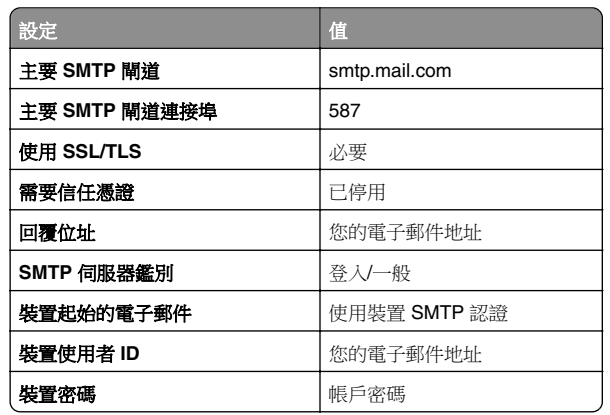

### 網易郵箱 **(mail.126.com)**

請注意:請確定已在您的帳戶上啟用 SMTP 服務。若要啟用服 務,請在網易郵箱首頁上按一下 **設定 > POP3/SMTP/IMAP**,然 後啟用 **IMAP/SMTP** 服務 或 **POP3/SMTP** 服務。

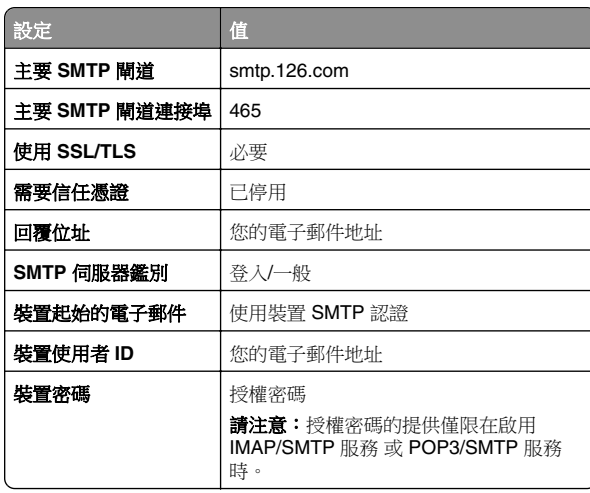

#### 網易郵箱 **(mail.163.com)**

請注意:請確定已在您的帳戶上啟用 SMTP 服務。若要啟用服 **73. 2002年 - 2002年 - 2003年 - 2003年 - 2003年 - 2003年 - 2003年 - 2003年 - 2003年 - 2003年 - 2003年 - 2003年 - 2003年 - 2003年 - 2004年 - 2004年 - 2004年 - 2004年 - 2004年 - 2004年 - 2004年 - 2004年 - 2004年 - 2004年 - 2004年 - 2004年 - 2004年 -** 後啟用 **IMAP/SMTP** 服務 或 **POP3/SMTP** 服務。

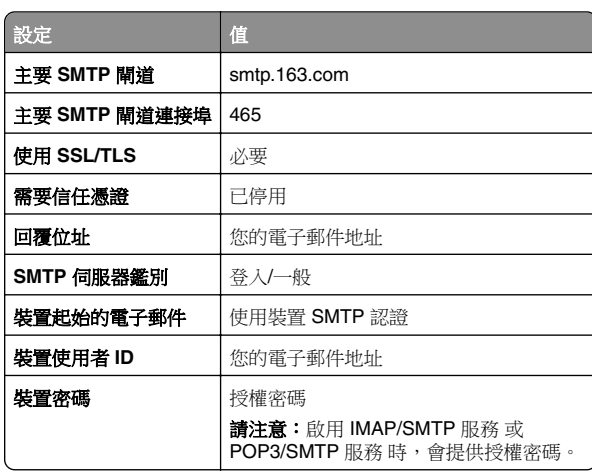

#### <span id="page-2-0"></span>網易郵箱 **(mail.yeah.net)**

請注意:請確定已在您的帳戶上啟用 SMTP 服務。若要啟用服 **務,請在網易郵箱首頁上按一下 設定 > POP3/SMTP/IMAP**,然 後啟用 **IMAP/SMTP** 服務 或 **POP3/SMTP** 服務。

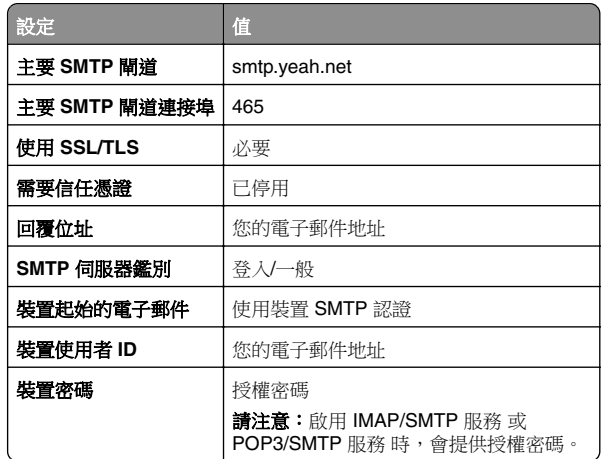

#### **Outlook Live** 或 **Microsoft 365**

這些設定適用於 outlook.com 和 hotmail.com 電子郵件網域,以 及 Microsoft 365 帳戶。

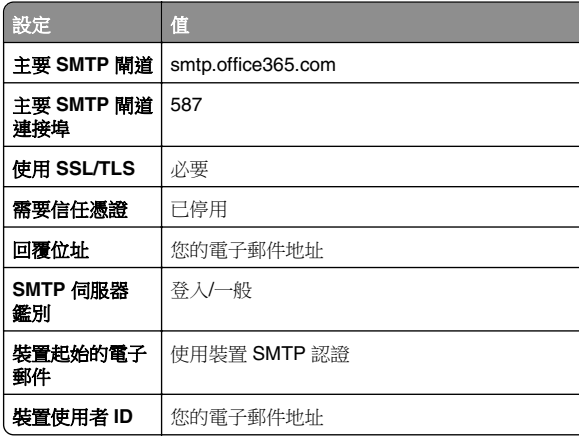

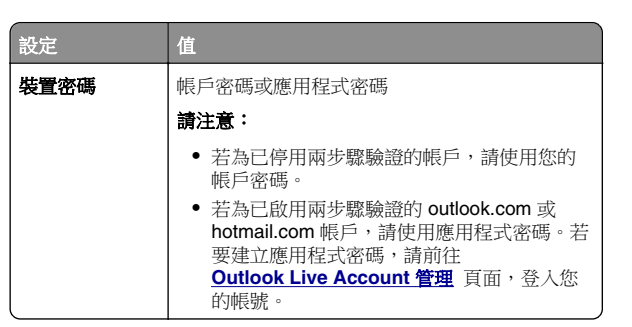

請注意:使用 Microsoft 365 的企業如需其他設定選項,請前 往 **[Microsoft 365](https://docs.microsoft.com/en-us/exchange/mail-flow-best-practices/how-to-set-up-a-multifunction-device-or-application-to-send-email-using-microsoft-365-or-office-365#option-2-send-mail-directly-from-your-printer-or-application-to-microsoft-365-or-office-365-direct-send)** 說明頁面。

#### **QQ** 郵箱

請注意:請確定已在您的帳戶上啟用 SMTP 服務。若要啟用服 務,從 QQ 郵箱首頁按一下 設定 <sup>&</sup>gt;帳戶。從 **POP3/IMAP/SMTP/Exchange/CardDAV/CalDAV** 服務 區段啟用 **POP3/SMTP** 服務 或 **IMAP/SMTP** 服務。

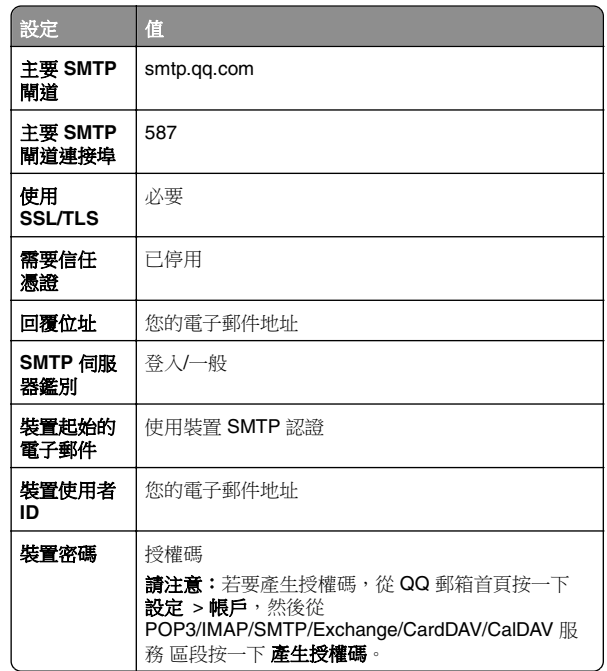

#### 新浪郵箱

請注意:請確定已在您的帳戶上啟用 POP3/SMTP 服務。若要 啟用服務,從新浪郵箱首頁按一下 設定 > 更多設定 > 使用者端 **POP/IMAP/SMTP**, 然後啟用 **POP3/SMTP 服務**。

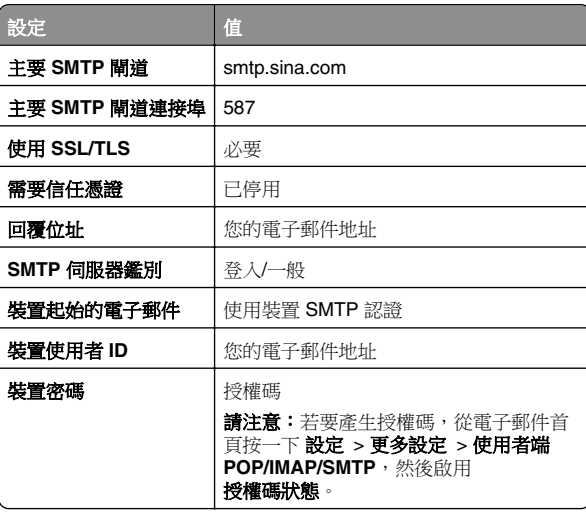

#### 搜狐郵箱

請注意:請確定已在您的帳戶上啟用 SMTP 服務。若要啟用服 務, 從搜狐郵箱首頁按一下 **選項 >設定 > POP3/SMTP/IMAP**,然後啟用 **IMAP/SMTP** 服務 或 **POP3/SMTP** 服務。

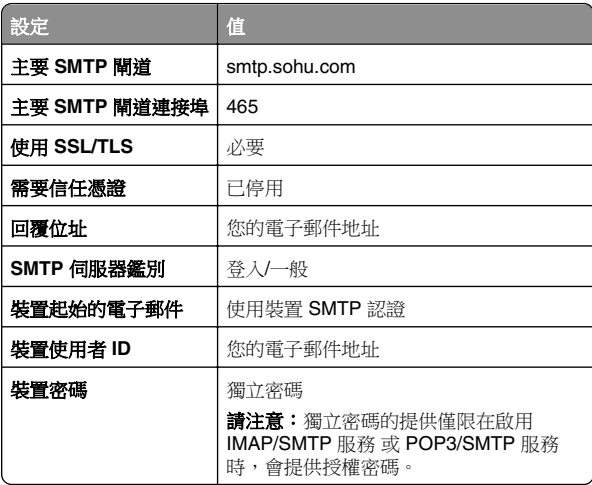

#### <span id="page-3-0"></span>**Yahoo!** 信箱

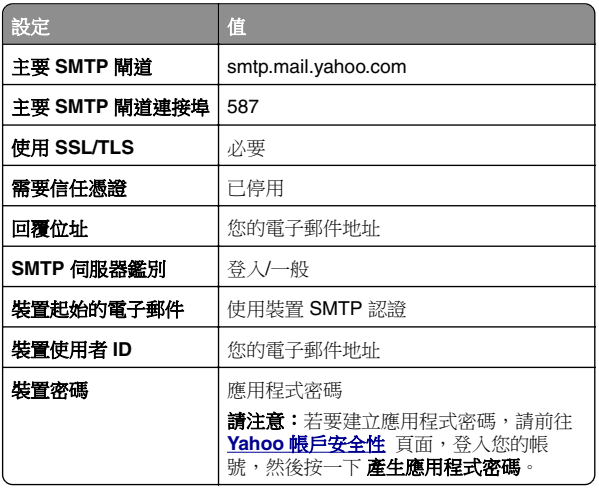

#### **Zoho Mail**

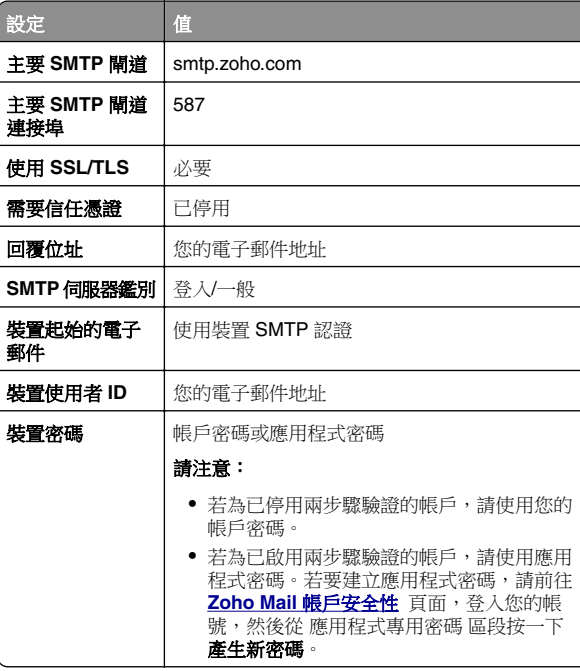

## 傳送電子郵件

開始之前,請確定已配置 SMTP 設定。如需詳細資訊,請參閱 [第](#page-0-0) <u>1 頁的 ["配置電子郵件](#page-0-0) SMTP 設定"</u>。

- **1** 在 ADF 紙匣組件中或在掃描器玻璃面板上置入原始文件。
- **2** 從主畫面,觸控 電子郵件,然後輸入所需資訊。
- **3** 必要時,請配置掃描設定。

**4** 傳送電子郵件。

# 掃描

## 掃描至電腦

開始前,確認電腦與印表機均連接至同一個網路。

### **Windows** 使用者適用

請注意:確認印表機已新增至電腦。如需詳細資訊,請參閱 <u>[第](#page-9-0)</u> 10 頁的 ["新增印表機至電腦"](#page-9-0)。

- **1** 將原始文件放入自動文件送紙器或放在掃描器玻璃面板上。
- **2** 從電腦開啟 **Windows** 傳真和掃描。
- **3** 按一下新增掃描,然後選擇掃描器來源。
- **4** 必要時,請變更掃描設定。
- **5** 掃描文件。
- **6** 按一下另存為,輸入檔名,然後按一下儲存。

### **Macintosh** 使用者適用

請注意:確認印表機已新增至電腦。如需詳細資訊,請參閱 [第](#page-9-0) 10 頁的 ["新增印表機至電腦"](#page-9-0)。

- **1** 將原始文件放入自動文件送紙器或放在掃描器玻璃面板上。
- **2** 在電腦上執行下列其中一項:
	- **•** 開啟影像擷取。
	- **•** 開啟印表機與掃描器,然後選取印表機。按一下掃描 <sup>&</sup>gt; 開啟掃描描器。
- **3** 從「掃描器」視窗,執行下列一或多項:
	- **•** 選擇您要儲存掃描文件的位置。
	- **•** 選取原始文件的尺寸。
- **•** 若要從自動送稿器掃描,請從「掃描功能表」選取送稿器 或啟用使用文件送稿器。
- **•** 必要時,請配置掃描設定。

**4** 按一下掃描。

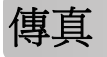

## 設定印表機傳真功能

### 使用類比傳真設定傳真功能

### 請注意:

- **•** 部分連線方法僅適用於某些國家或地區。
- **•** 如果已啟用傳真功能但尚未完全設定,則指示燈可能會閃紅 燈。
- 若您沒有 **TCP/IP** 環境,則使用控制面板來設定傳真。

諸當心––潛藏捐壞危險性:為避免資料潰失或印表機故障, 在主 動傳送或接收傳真時,請勿碰觸顯示區域中的纜線或印表機。

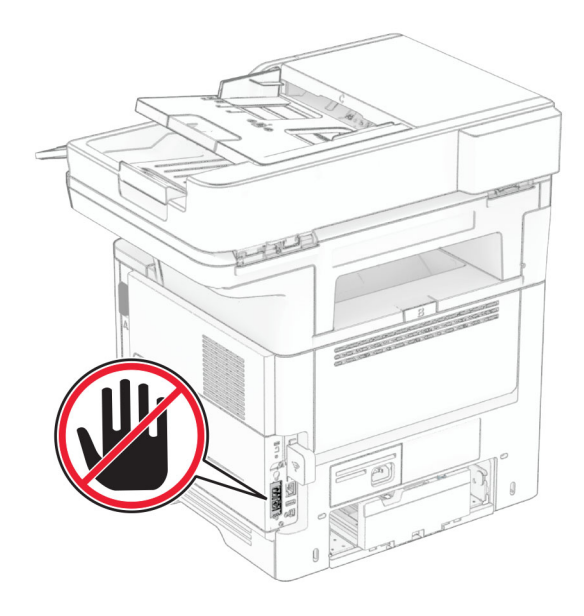

#### 使用控制面板

- **1** 從主畫面,觸控設定 <sup>&</sup>gt;傳真 <sup>&</sup>gt;傳真設定 <sup>&</sup>gt;一般傳真設定。
- **2** 配置設定。

### 使用內嵌式 **Web** 伺服器

1 開啟 Web 瀏覽器,然後在位址欄位輸入印表機 IP 位址。

#### 請注意:

- **•** 檢視主畫面上的印表機 IP 位址。IP 位址會以句點分隔的 四組數字格式顯示,例如 123.123.123.123。
- 如果您是使用 **Proxy**(代理)伺服器,請暫時停用該伺服 器以正確載入網頁。
- **2** 按一下設定 <sup>&</sup>gt;傳真 <sup>&</sup>gt;傳真設定 <sup>&</sup>gt;一般傳真設定。
- **3** 配置設定。
- **4** 套用變更。

## 使用傳真伺服器設定傳真功能

### 請注意:

- **•** 此功能可讓您傳送傳真訊息給支援接收電子郵件的傳真服務 供應商。
- **•** 此功能僅支援外送傳真訊息。若要支援傳真接收,請確定您 已在印表機配置裝置型傳真,例如類比傳真、etherFAX 或 IPFax (FoIP)。
- 1 開啟 Web 瀏覽器,然後在位址欄位輸入印表機 IP 位址。

#### 請注意:

- **•** 檢視主畫面上的印表機 IP 位址。IP 位址會以句點分隔的 四組數字格式顯示,例如 123.123.123.123。
- 如果您是使用 Proxy(代理)伺服器,請暫時停用該伺服 器以正確載入網頁。
- **2** 按一下設定 <sup>&</sup>gt;傳真。
- **3** 從傳真模式功能表中,選取傳真伺服器,然後按一下儲存。

#### **4** 按一下傳真伺服器設定。

**5** 在收件者格式欄位中,輸入 **[#]@myfax.com**,其中 **[#]** 是 傳真號碼,而 **myfax.com** 是傳真供應商網域。

### 請注意:

- **•** 如有必要,請配置回覆位址、主旨或訊息欄位。
- **•** 若要讓印表機接收傳真訊息,請啟用裝置型傳真接收設 定。確定您已配置裝置型傳真。

**6** 按一下儲存。

- **7** 按一下**傳真伺服器電子郵件設定**,然後執行下列其中一項:
- **•** 啟用使用電子郵件 **SMTP** 伺服器。

**請注意:**如果未配置電子郵件 SMTP 設定,請參閱<u>[第](#page-0-0)</u> 1 頁的 ["配置電子郵件](#page-0-0) SMTP 設定"。

**•** 配置 SMTP 設定。如需詳細資訊,請聯絡電子郵件服務供 應商。

**8** 套用變更。

## 傳送傳真

請注意:確定已配置傳直。如需詳細資訊,請參閱 [設定印表機](#page-3-0) 值直功能 一節。

## 使用控制面板

- **1** 在 ADF 紙匣組件中或在掃描器玻璃面板上置入原始文件。
- **2** 從主畫面,觸控 傳真,然後輸入所需的資訊。 必要時,請調整設定。
- **3** 傳送傳真。

## 使用電腦

開始之前,請確定已安裝傳真驅動程式。如需詳細資訊,請參閱 第 10 頁的 ["安裝傳真驅動程式"](#page-9-0)。

### **Windows** 使用者適用

- **1** 從您要嘗試傳真的文件,開啟 列印 對話框。
- **2** 選取印表機,然後按一下 **內容、 喜好設定、 選項**,或 **設定**。
- 3 按一下 **傳真 > 啟用傳真 > 傳真前永遠先顯示設定**,然後輸入 收件者號碼。 必要時,請配置其他傳真設定。
- **4** 傳送傳真。

### **Macintosh** 使用者適用

- **1** 開啟文件,選擇 檔案 <sup>&</sup>gt;列印。
- **2** 選擇名稱後有加上 ‑ 傳真 的印表機。
- **3** 在 收件者 欄位中,輸入收件者號碼。 必要時,請配置其他傳真設定。
- **4** 傳送傳真。

# 列印

## 從電腦列印

請注意: 若是標籤、卡片和信封等材質, 請在列印文件之前, 先 在印表機設定紙張尺寸和類型。

- **1** 從您要嘗試列印的文件,開啟「列印」對話方塊。
- **2** 必要時,請調整設定。
- **3** 列印文件。

## 從行動裝置列印

## 使用 **Mopria** 列印服務從行動裝置列印

Mopria® 列印服務是針對執行 AndroidTM 5.0 版或更新版本的行動 裝置而打造的行動列印解決方案。它可讓您直接列印至任何 Mopria 認證印表機。

請注意:請務必從 Google PlayTM 商店下載 Mopria 列印服務應 用程式,並在行動裝置中啟用。

- 1 從您的 Android 行動裝置,啟動相容的應用程式或從檔案管理 員選取文件。
- **2** 點選 <sup>&</sup>gt;列印。
- **3** 選取印表機,然後視需要調整設定。

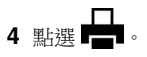

## 使用 **AirPrint** 從行動裝置列印

AirPrint 軟體功能是一種行動列印解決方案,可讓您從 Apple 裝 置直接列印至 AirPrint 認證印表機。

### 請注意:

- **•** 確認 Apple 裝置與印表機均連接至同一個網路。如果網路有 多個無線集線器,請確定兩個裝置都連線到相同的子網路。
- **•** 僅部分 Apple 裝置支援此應用程式。
- **1** 在您的行動裝置上,從檔案管理員選取文件或啟動相容的應用 程式。

2 點選 | ' | > 列印。

- <span id="page-5-0"></span>**3** 選取印表機,然後視需要調整設定。
- **4** 列印文件。

### 使用 **Wi**‑**Fi Direct®** 從行動裝置列印

Wi-Fi Direct® 是一種列印服務,可讓您列印至任何具備 Wi-Fi Direct 功能的印表機。

請注意:確認行動裝置已連線至印表機無線網路。如需詳細資 訊,請參閱第 11 頁的 ["將行動裝置連線至印表機"](#page-10-0)。

- **1** 在您的行動裝置上,啟動相容的應用程式或從檔案管理員選取 文件。
- **2** 視您的行動裝置而定,執行下列其中一項:
	- **•** 點選 <sup>&</sup>gt;列印。
	- 點選 | ' | > 列印。
	- **•** 點選 <sup>&</sup>gt;列印。
- **3** 選取印表機,然後視需要調整設定。
- **4** 列印文件。

### 列印機密工作和其他保留工作

**Windows** 使用者適用

- **1** 開啟文件,按一下檔案 <sup>&</sup>gt;列印。
- **2** 選取印表機,然後按一下**內容、喜好設定、選項或設定**。
- **3** 按一下列印並保留。
- **4** 選取**使用列印並保留**,然後指定使用者名稱。
- **5** 選取列印工作類型(「機密」、「重複」、「保留」或「驗 證」)。
- 若選取機密,請使用個人識別碼 (PIN) 保護列印工作。
- **6** 按一下確定或列印。
- **7** 從印表機主畫面,釋放列印工作。
	- **•** 如為機密列印工作,觸控保留工作 <sup>&</sup>gt;選取您的使用者名稱 >機密 >輸入個人識別碼 >選取列印工作 >配置設定 > 列印。
	- **•** 如為其他列印工作,觸控保留工作 <sup>&</sup>gt;選取您的使用者名稱 > 撰取列印工作 > 配置設定 > 列印。

#### **Macintosh** 使用者適用

#### 使用 **AirPrint**

**1** 開啟文件,選擇檔案 <sup>&</sup>gt;列印。

- **2** 選擇印表機,然後從方向功能表的下拉式功能表中選擇 個人識別碼列印。
- **3** 啟用使用個人識別碼列印,然後輸入四位數字的個人識別碼。 **4** 按一下列印。
- **5** 從印表機主畫面,釋放列印工作。觸控保留工作 <sup>&</sup>gt;選取您的 軍腦名稱 >機密 >輸入個人識別碼 >選取列印工作 >列印。

#### 使用列印驅動程式

- **1** 開啟文件,選擇檔案 <sup>&</sup>gt;列印。
- **2** 選擇印表機,然後從方向功能表的下拉式功能表中選擇 列印並保留。
- **3** 選擇機密列印,然後輸入四位數字的個人識別碼。
- **4** 按一下列印。
- **5** 從印表機主畫面,釋放列印工作。觸控保留工作 <sup>&</sup>gt;選取您的 軍腦名稱 >機密 >選取列印工作 >輸入個人識別碼 >列印。

## 維護印表機

### 連接纜線

請當心一觸電危險:為避免觸雷的危險,請勿在雷雨期間 <mark>/4</mark> 胡胃口 【■電口】 《《《《《《《《》》》》》》 【《《《》》 】 線、傳真功能或電話線。

請當心—潛在受傷危險性:為避免發生火災或觸電的危 ▲▲ 險,請將電源線連接至產品附近額定電壓相符且正確接地 的電源插座,以便於使用。

請當心—潛在受傷危險性:為避免發生火災或觸電的危 ▲▲ 險,請僅使用本產品隨附的電源線或製造商授權的更換雷 源線。

請當心一潛在受傷危險性:為降低火災風險,在將本產品 A 调量化 信止入网 (like in the set of a AWG 或更大 號的電信 (RJ-11) 電纜。澳洲地區的使用者必須使用經澳 洲通訊媒體局核准的電纜。

請當心一潛藏損壞危險性:為避免資料遺失或印表機故障,列印 時請勿碰觸 USB 電纜、任何無線網路介面卡,或顯示區域中的 印表機。

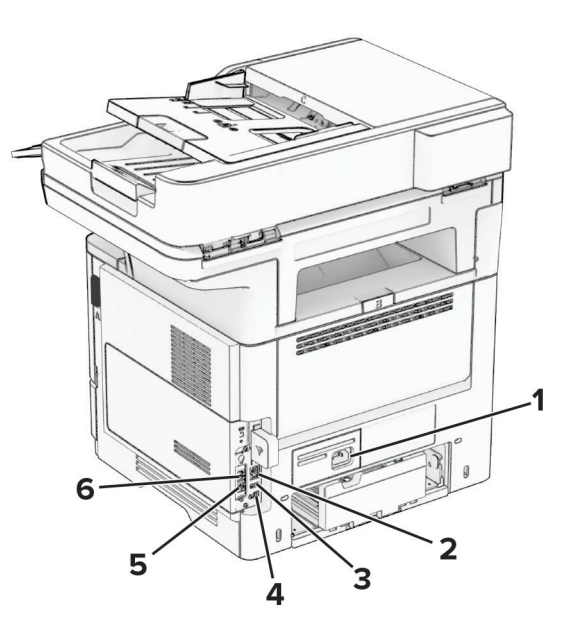

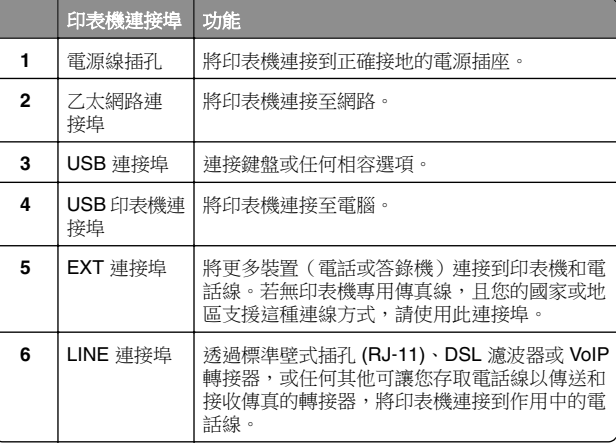

更換碳粉匣

**1** 打開 A 門。

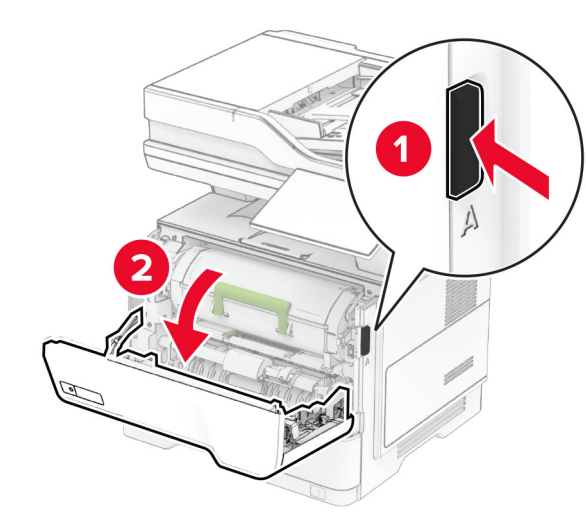

**2** 取出使用過的碳粉匣。

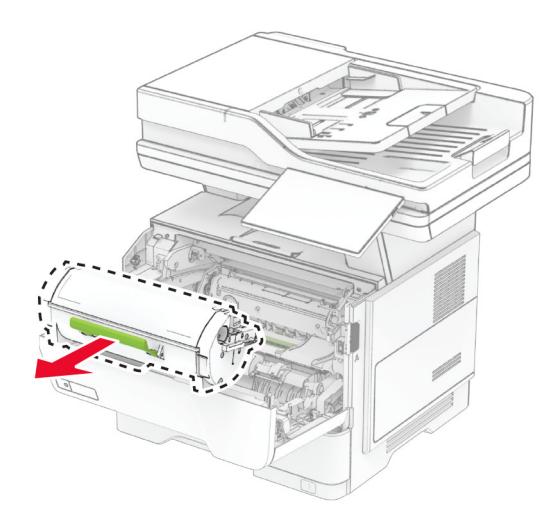

**3** 拆開新碳粉匣的包裝。

**4** 搖晃碳粉匣,使碳粉重新分佈均勻。

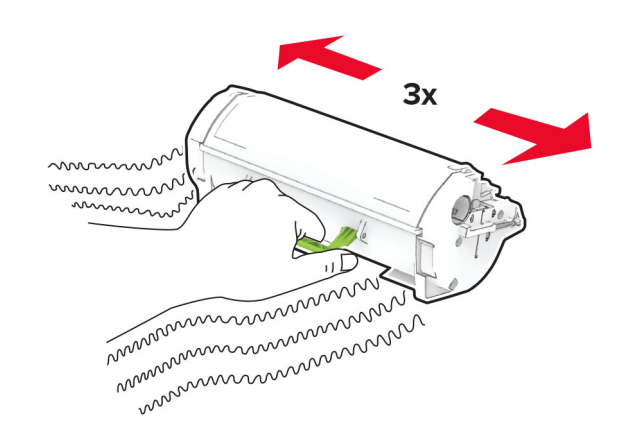

**5** 插入新的碳粉匣。

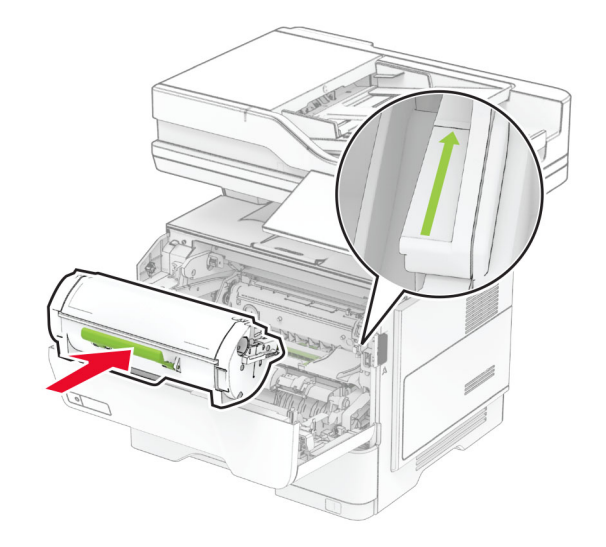

**6** 關上 A 門。

更換成像組件

**1** 打開 A 門。

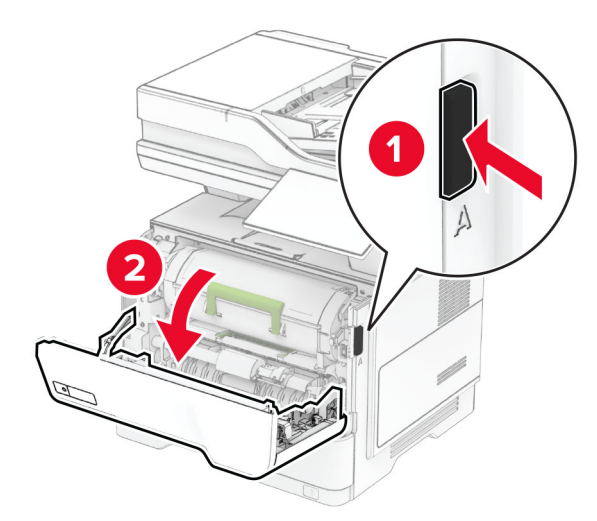

**2** 卸下碳粉匣。

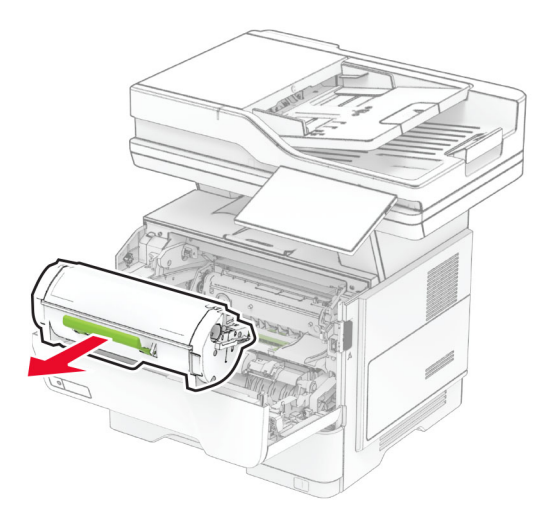

#### **3** 移除使用過的成像組件。

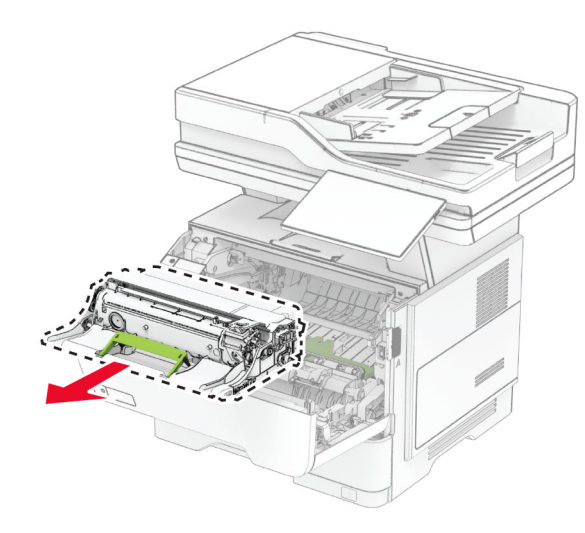

- **4** 拆開新成像組件的包裝。
- **5** 搖晃成像組件以利碳粉重新分佈。

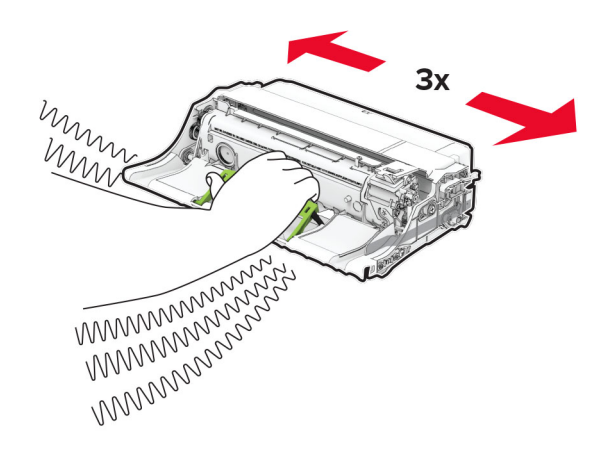

**請當心一潛藏損壞危險性:**成像組件直接曝露在光線下的時 間不官超過 10 分鐘。曝露在光線下太久,會導致列印品質發 生問題。

請當心一潛藏損壞危險性:不要觸摸感光鼓。碰觸感光鼓可 能會影響後續列印工作的品質。

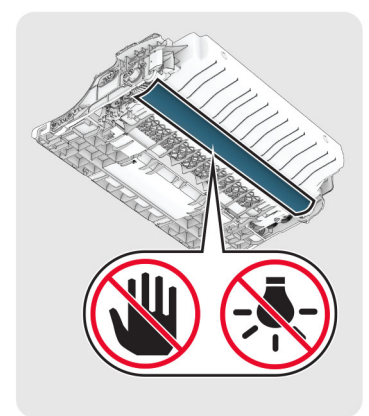

**6** 插入新成像組件。

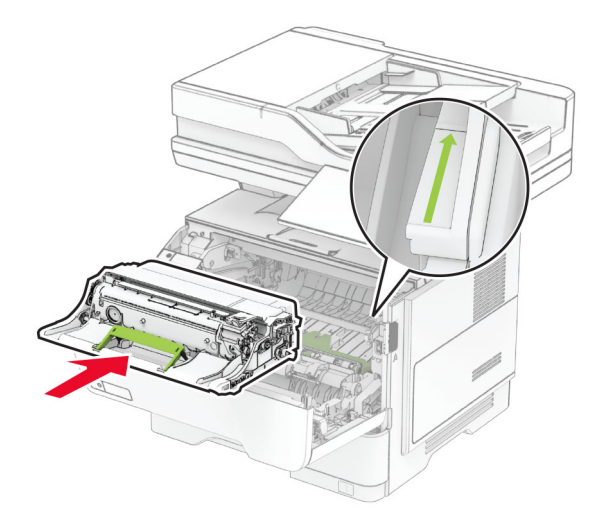

**7** 插入碳粉匣。

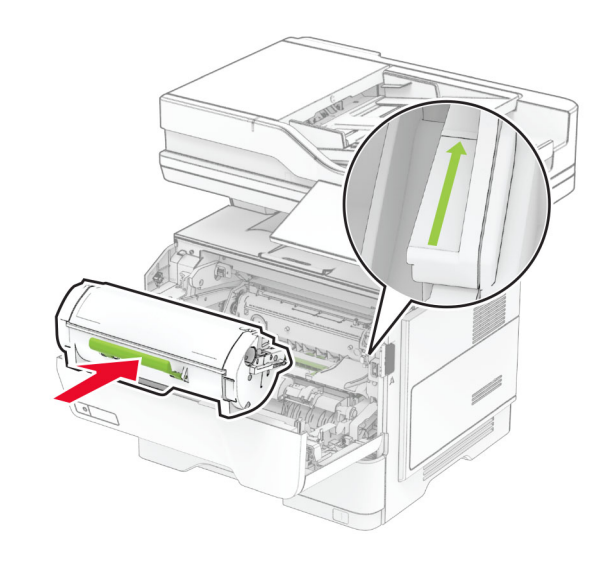

**8** 關上 A 門。

## 載入紙匣組件

**請當心一傾倒危險:**為了降低因設備不穩固可能造成的風 險,請個別載入每一個紙匣組件。請讓其他所有紙匣組件 保持關閉狀態,等需要使用時再打開。

**1** 取出紙匣組件。

請注意:若要避免夾紙,請不要在印表機處於忙碌狀態時移 除紙匣組件。

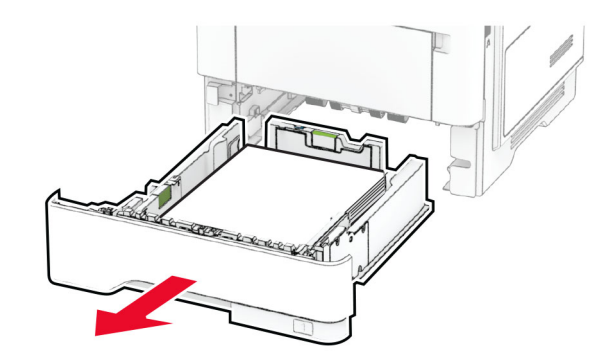

#### **2** 調整導引夾以符合您載入的紙張尺寸。

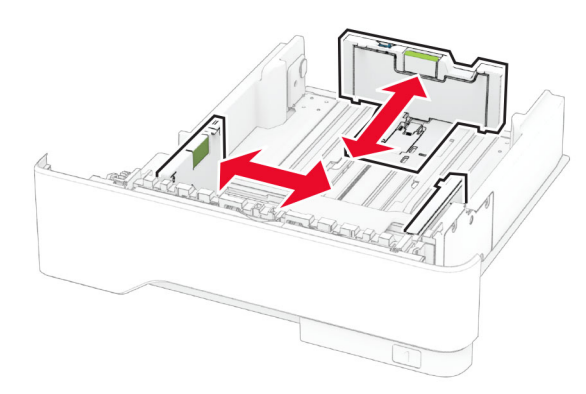

**3** 載入紙張之前,請先彈動紙張、展開成扇狀,並將紙張邊緣對 齊。

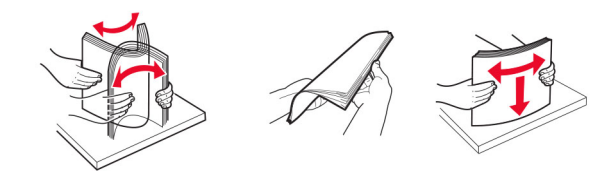

**4** 載入紙疊時,請將列印面朝下,並確認側導引夾緊靠著紙張。

#### 請注意:

- **•** 若要進行單面列印,載入信頭紙時列印面朝下,信頭應 朝向紙匣組件前方。
- **•** 若要進行雙面列印,載入信頭紙時列印面朝上,信頭應 朝向紙匣組件後方。
- **•** 請不要將紙張滑入紙匣組件。
- **•** 若要避免夾紙,請確認紙疊高度在滿紙上限指示標誌以 下。

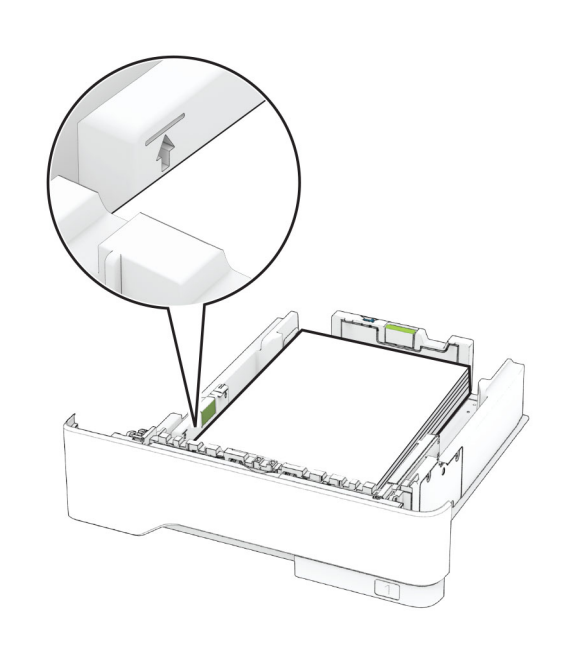

**5** 插入紙匣組件。

必要的話,請從控制面板上設定紙張尺寸和紙張類型,以符合載 入的紙張。

# 將材質載入多用途送紙器

**1** 打開多用途送紙器。

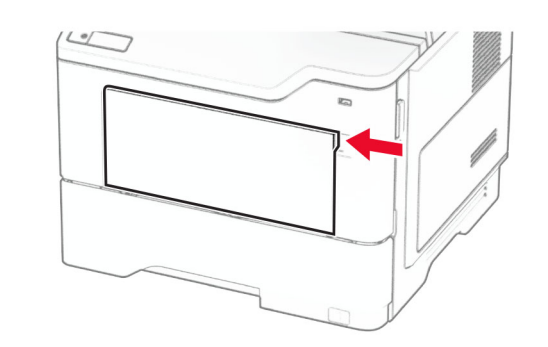

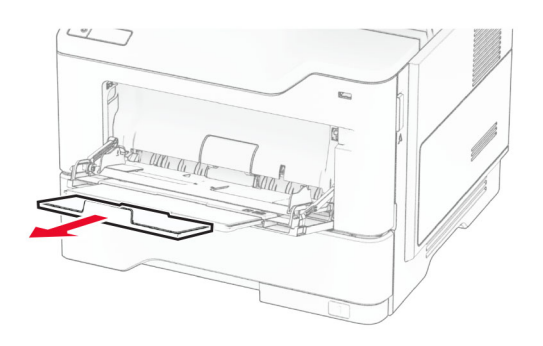

**2** 載入紙張之前,請先彈動紙張、展開成扇狀,並將紙張邊緣對 齊。

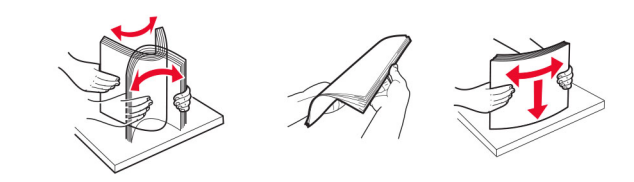

**3** 以列印面朝上的方式載入紙張。

#### 請注意:

- **•** 若要進行單面列印,載入信頭紙時列印面朝上,信頭應 朝向印表機後方。
- **•** 若要進行雙面列印,載入信頭紙時列印面朝下,信頭應 朝向印表機前方。

<span id="page-9-0"></span>**•** 載入信封時,將信封口置於左邊且面朝下。

請當心一潛藏損壞危險性:請勿使用有郵票、拴扣、勾環、 窗格、覆膜襯裡的信封或自黏式信封。

**4** 調整導引夾以符合您正在載入的紙張尺寸。

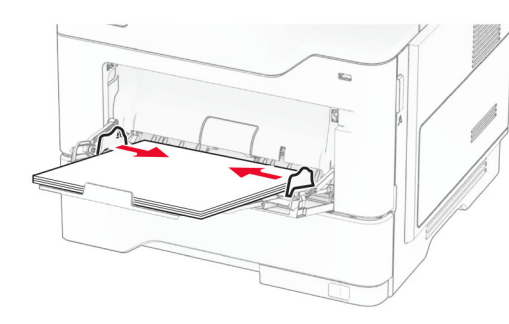

**5** 從控制面板設定紙張尺寸和類型,以符合載入的紙張。

## 設定紙張尺寸和類型

- **1** 從主畫面,觸控設定 <sup>&</sup>gt;紙張 <sup>&</sup>gt;紙匣組件配置 <sup>&</sup>gt;紙張尺寸**/**類型 <sup>&</sup>gt;,選擇紙張來源。
- **2** 設定紙張尺寸和類型。

## 安裝印表機軟體

#### 請注意:

- **•** 列印驅動程式包含在軟體安裝程式套件中。
- 對於執行 macOS 10.7 版或更新版本的 Macintosh 電腦, 您 不需要安裝驅動程式,即可在通過 AirPrint 認證的印表機上 列印。如果您想要自訂列印功能,請下載列印驅動程式。

#### **1** 取得軟體安裝程式套件的複本。

- **•** 透過您印表機隨附的軟體光碟。
- **•** 透過本公司網站或原印表機經銷處。
- **2** 執行安裝程式,然後遵循電腦螢幕上的指示。

## 安裝傳真驅動程式

- **1** 前往我們的網站或原印表機經銷處,然後取得安裝程式套件。
- **2** 執行安裝程式,然後遵循電腦螢幕上的指示。

## 更新韌體

若要增強印表機效能與修正問題,請定期更新印表機韌體。 如需有關更新韌體的其他資訊,請聯絡您的銷售代表。

1 開啟 Web 瀏覽器,然後在位址欄位輸入印表機 IP 位址。

#### 請注意:

- **•** 檢視印表機主畫面上的印表機 IP 位址。IP 位址會以句點 分隔的四組數字格式顯示,例如 123.123.123.123。
- **•** 如果您是使用 Proxy(代理)伺服器,請暫時停用該伺服 器以正確載入網頁。

#### **2** 按一下設定 <sup>&</sup>gt;裝置 <sup>&</sup>gt;更新韌體。

- **3** 請執行下列其中一項:
	- 按一下**立即檢查更新 > 我同意,開始更新**。
	- **•** 上傳 Flash 檔案。
	- **a** 瀏覽至 Flash 檔案。
	- **b** 按一下上傳 <sup>&</sup>gt;開始。

## 新增印表機至電腦

在您開始操作之前,請執行下列其中一項動作:

- **•** 將印表機和電腦連線到相同的網路。如需將印表機連線至網路 的詳細資訊,請參閱 第 10 頁的 "將印表機連線到 Wi‑Fi 網 路"。
- **•** 將電腦連線至印表機。如需詳細資訊,請參閱 第 11 [頁的](#page-10-0) ["將電腦連線至印表機"](#page-10-0)。
- **•** 利用 USB 電纜將印表機連接至電腦。如需詳細資訊,請參閱 第 6 頁的 ["連接纜線"](#page-5-0)。

請注意:USB 電纜另售。

#### **Windows** 使用者適用

**1** 從電腦安裝列印驅動程式。

請注意:如需詳細資訊,請參閱 第 10 頁的 "安裝印表機軟 體"。

- 2 開啟印表機資料夾,然後按一下**新增印表機或掃描器**。
- **3** 視您的印表機連線而定,執行下列其中一項:
	- **•** 從清單中選取印表機,然後按一下新增裝置。
	- **•** 按一下顯示 **Wi**‑**Fi Direct** 印表機,選擇印表機,然後按一 下新增裝置。
	- **•** 按一下我想要的印表機未列出,然後從新增印表機視窗中 執行下列動作:
	- **a** 選取使用 **TCP/IP** 位址或主電腦名稱新增印表機,然後 按下一步。

**b** 在「主電腦名稱或 IP 位址」欄位中,輸入印表機 IP 位 址,然後按下一步。

#### 請注意:

- **–** 檢視印表機主畫面上的印表機 IP 位址。IP 位址會 以句點分隔的四組數字格式顯示,例如 123.123.123.123。
- **–** 如果您是使用 Proxy(代理)伺服器,請暫時停用 該伺服器以正確載入網頁。
- **c** 選取列印驅動程式,然後按下一步。
- d 選取**使用目前安裝的列印驅動程式(建議)**,然後按 下一步。
- **e** 輸入印表機名稱,然後按下一步。
- **f** 選取印表機共用選項,然後按下一步。
- **g** 按一下完成。

#### **Macintosh** 使用者適用

- **1** 從電腦開啟印表機與掃描器。
- 2 按一下 ━━ ,然後選取印表機。
- **3** 從「使用」功能表中,選取列印驅動程式。

#### 請注意:

- **•** 若要使用 Macintosh 列印驅動程式,請選取 **AirPrint** 或 **Secure AirPrint**。
- **•** 如果您想要自訂列印功能,請選取製造商的列印驅動程 式。若要安裝驅動程式,請參閱 第 10 頁的 "安裝印表 機軟體"。
- **4** 新增印表機。

### 將印表機連線到 **Wi**‑**Fi** 網路

確定作用中介面卡設定為自動。從主畫面,觸控**設定 > 網路/連接埠** <sup>&</sup>gt;網路概觀 <sup>&</sup>gt;作用中介面卡。

- **1** 從主畫面,觸控設定 <sup>&</sup>gt;網路**/**連接埠 <sup>&</sup>gt;無線 <sup>&</sup>gt; 在印表機面板上設定 <sup>&</sup>gt;選擇網路。
- **2** 選擇 Wi-Fi 網路,然後輸入網路密碼。

請注意:若印表機型號已就緒可使用 Wi-Fi 網路, 在初始設 定期間會出現 Wi‑Fi 網路設定提示。

## 配置 **Wi**‑**Fi Direct**

Wi-Fi Direct® 是一種 Wi-Fi 型對等技術,可讓無線裝置直接連線 至具備 Wi-Fi Direct 功能的印表機,而不需使用存取點(無線路 由器)。

<span id="page-10-0"></span>確定「作用中介面卡」設定為「自動」。從主畫面,觸控設定 > 網路**/**連接埠 <sup>&</sup>gt;網路概觀 <sup>&</sup>gt;作用中介面卡。

**1** 從主畫面,觸控設定 <sup>&</sup>gt;網路**/**連接埠 <sup>&</sup>gt;**Wi-Fi Direct**。

#### **2** 配置設定。

- **•** 啟用 **Wi**‑**Fi Direct**—讓印表機廣播其專屬的 Wi‑Fi Direct 網 路。
- **• Wi**‑**Fi Direct** 名稱—為 Wi‑Fi Direct 網路指派名稱。
- **• Wi**‑**Fi Direct** 密碼—指派密碼以用於進行對等式連線時協 調無線安全性。
- **•** 在設定頁上顯示密碼—在網路設定頁上顯示密碼。
- **•** 自動接受按鈕要求—讓印表機自動接受連線要求。

請注意:自動接受按鈕要求並不安全。

#### 請注意:

- **•** 依預設,印表機顯示幕上不會顯示 Wi-Fi Direct 網路密碼。 若要顯示密碼,請啟用「顯示密碼」圖示。從主畫面,觸控 設定 > 安全性 > 其他 > 啟用密碼/個人識別碼顯示。
- 您可以查看 Wi-Fi Direct 網路的密碼,但不要在印表機顯示 幕上顯示。從主畫面,觸控設定 <sup>&</sup>gt;報告 <sup>&</sup>gt;網路 <sup>&</sup>gt; 網路設定頁面。

## 將電腦連線至印表機

連接電腦之前,請確定已配置 Wi-Fi Direct。如需詳細資訊,請參 閱第 10 頁的 "配置 Wi-[Fi Direct](#page-9-0)"。

### **Windows** 使用者適用

- 1 開啟印表機資料夾,然後按一下**新增印表機或掃描器**。
- **2** 按一下顯示 **Wi-Fi Direct** 印表機,然後選取印表機 Wi‑Fi Direct 名稱。
- **3** 記下印表機顯示幕上的印表機八位數個人識別碼。
- **4** 在電腦上輸入個人識別碼。

請注意:如果尚未安裝列印驅動程式,則 Windows 會下載適 當的驅動程式。

#### **Macintosh** 使用者適用

**1** 按一下無線圖示,然後選取印表機 Wi‑Fi Direct 名稱。

請注意:Wi-Fi Direct 名稱的前面會新增字串 DIRECT-xy (其中 x 和 y 是兩個隨機字元)。

**2** 輸入 Wi‑Fi Direct 密碼。

請注意:從 Wi-Fi Direct 網路中斷連線後,將電腦切換回先前的 網路。

### 將行動裝置連線至印表機

連線您的行動裝置之前,請確定已配置 Wi‑Fi Direct。如需詳細資 訊,請參閱第10 百的"配置 Wi-[Fi Direct](#page-9-0)"。

### 使用 **Wi**‑**Fi Direct** 連線

請注意:這些指示僅適用於 Android 行動裝置。

- **1** 從行動裝置,前往設定功能表。
- **2** 啟用 **Wi**‑**Fi**,然後點選 **Wi**‑**Fi Direct**。
- **3** 選取印表機 Wi-Fi Direct 名稱。
- **4** 在印表機控制面板上確認連線。

#### 使用 **Wi**‑**Fi** 連線

- **1** 從行動裝置,前往設定功能表。
- **2** 點選 **Wi**‑**Fi**,然後選取印表機 Wi-Fi Direct 名稱。

請注意:Wi-Fi Direct 名稱的前面會新增字串 DIRECT-xy (其中 x 和 y 是兩個隨機字元)。

**3** 輸入 Wi-Fi Direct 密碼。

# 清除夾紙

## 避免夾紙

### 正確載入紙張

**•** 確認紙張平躺在紙匣組件中。

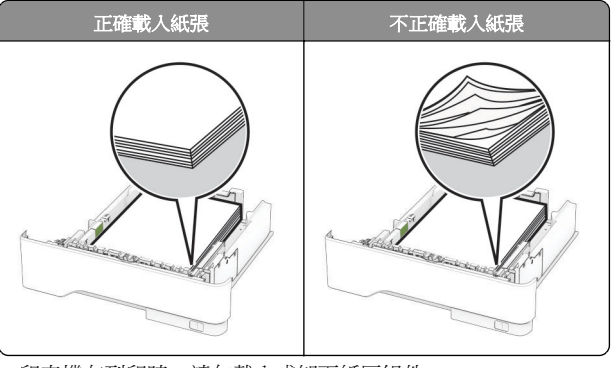

**•** 印表機在列印時,請勿載入或卸下紙匣組件。

- **•** 請勿載入太多紙張。確認紙疊高度不超過滿紙上限指標。
- **•** 請不要將紙張滑入紙匣組件。依圖解載入紙張。

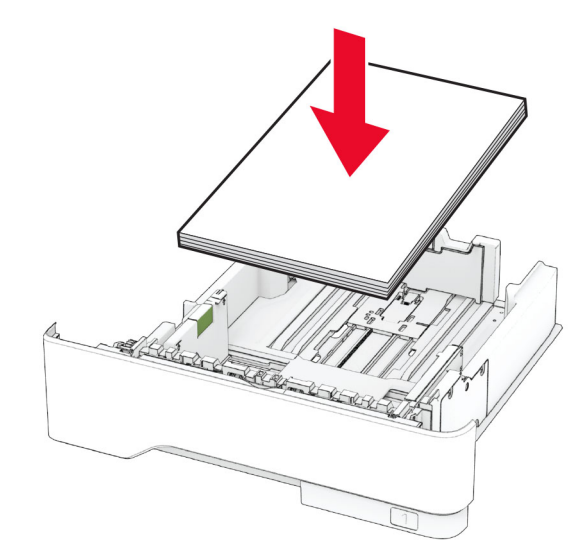

- **•** 確認紙張導引夾的位置正確,未緊壓紙張或信封。
- **•** 載入紙張之後,用力將紙匣組件推進印表機。

### 使用建議的紙張

- **•** 僅使用建議的紙張或特殊材質。
- **•** 請勿載入起縐、有摺痕、有濕痕、彎曲或扭曲的紙張。
- **•** 載入紙張之前,請先彈動紙張、展開成扇狀,並將紙張邊緣對 齊。

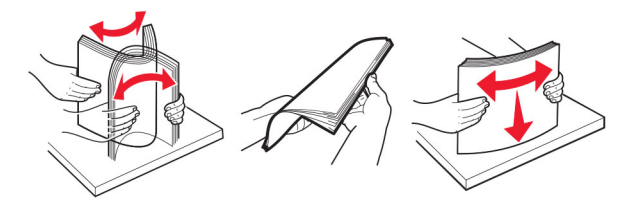

- **•** 請勿使用已經手動切割或裁剪的紙張。
- **•** 請勿在相同紙匣組件中混合不同的紙張尺寸、重量或類型。
- **•** 確認電腦或印表機控制面板上已正確設定紙張尺寸和類型。
- **•** 根據製造商的建議存放紙張。

## 識別夾紙位置

### 請注意:

- **•** 當「夾紙協助」設為「開啟」時,印表機會在清除夾紙後, 清除空白頁或部分列印的頁面。檢查列印輸出是否有空白 頁。
- **•** 「夾紙恢復」設為「開啟或「自動」時,印表機會重新列印 發生夾紙的頁面。

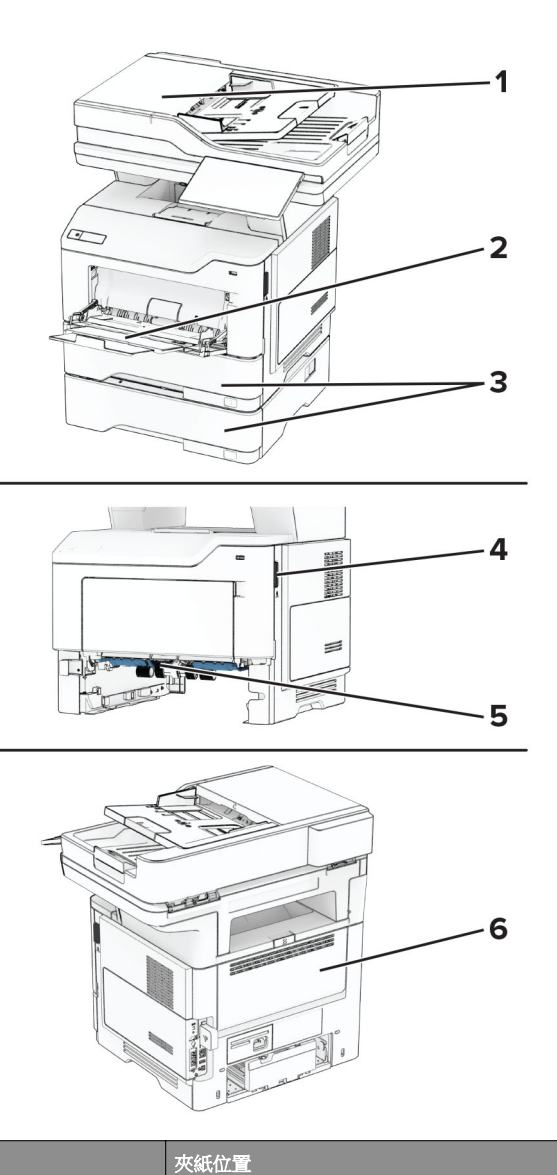

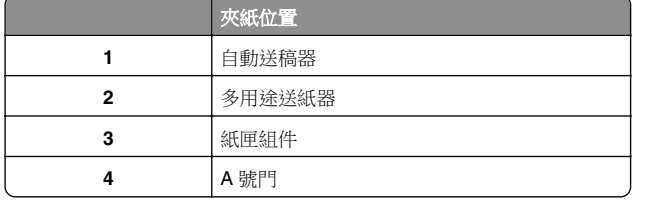

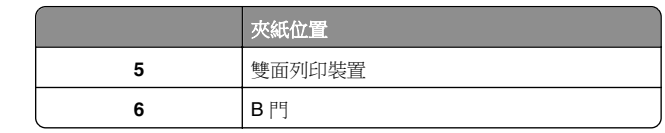

# **A** 號門中發生夾紙

**1** 打開 A 門。

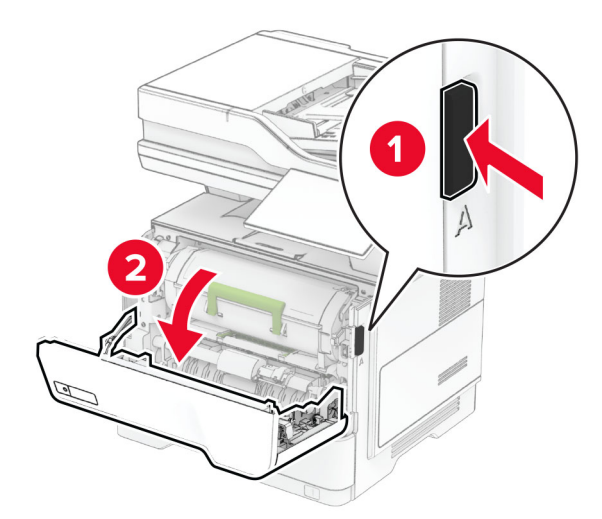

**2** 卸下碳粉匣。

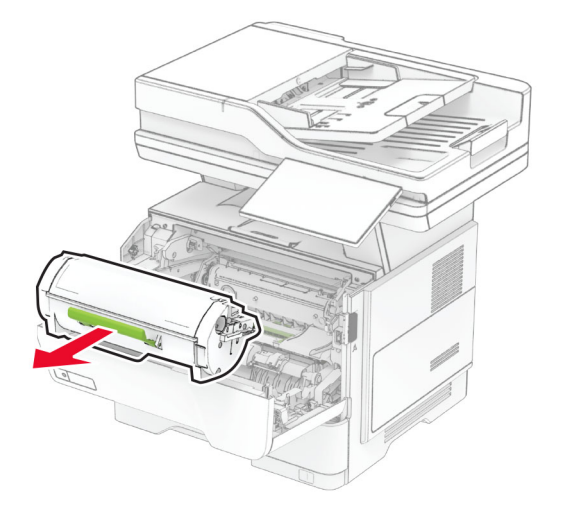

**3** 移除成像組件。

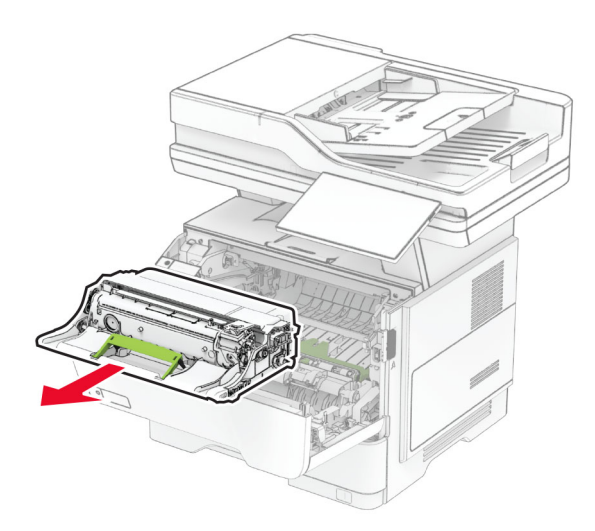

請當心—潛藏損壞危險性:成像組件直接曝露在光線下的時 間不宜超過 10 分鐘。曝露在光線下太久,會導致列印品質發 生問題。

**請當心—潛藏損壞危險性:**不要觸摸感光鼓。碰觸感光鼓可 能會影響後續列印工作的品質。

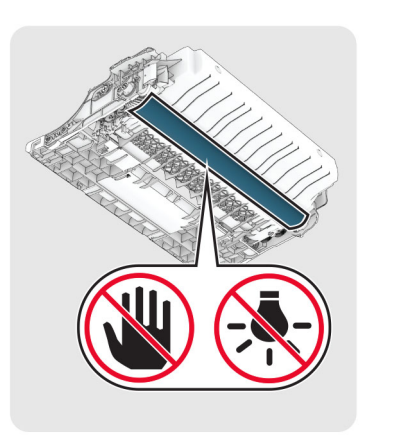

**4** 取出夾紙。

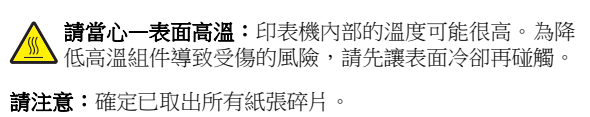

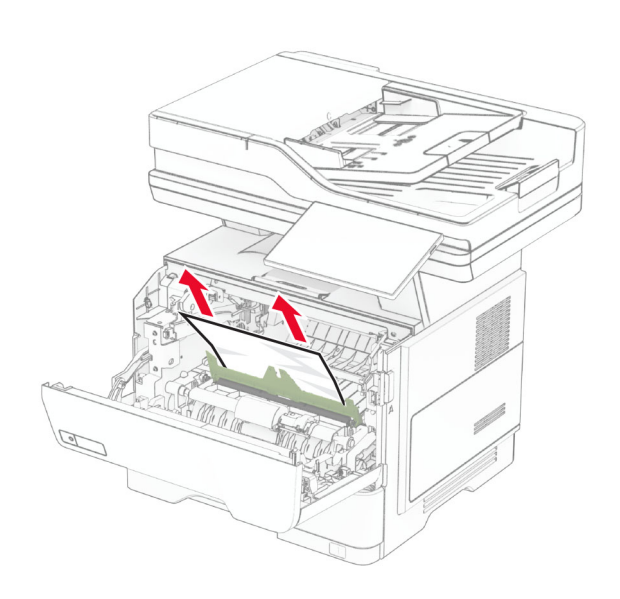

- **5** 插入成像組件。
- 請注意:使用印表機內部的箭頭作為指引。

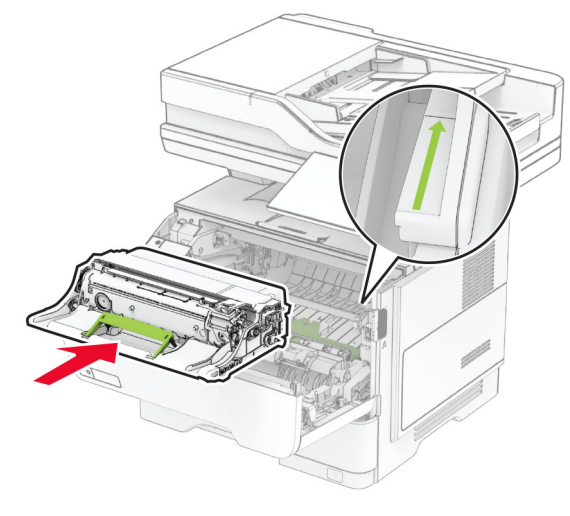

#### **6** 插入碳粉匣。

請注意:使用印表機內部的箭頭作為指引。

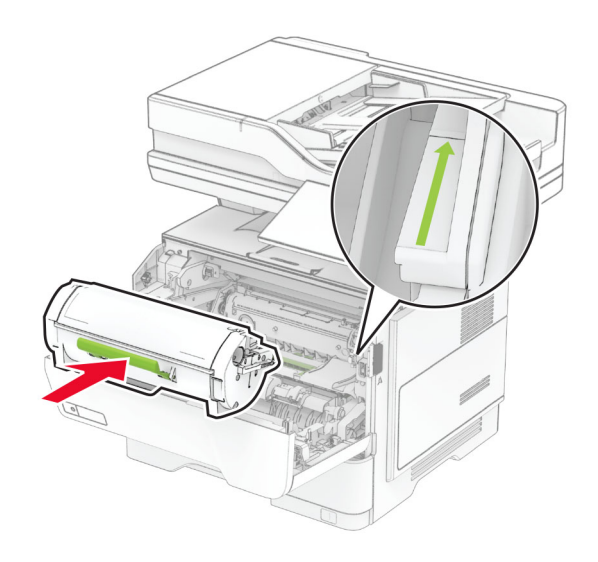

**7** 關上 A 門。

## **B** 門中發生夾紙

**1** 打開 B 門。

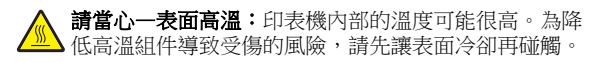

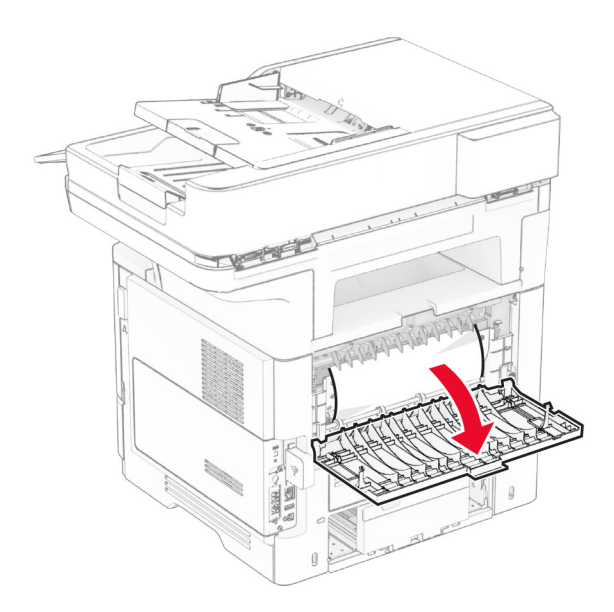

**2** 取出夾紙。

請注意:確定已取出所有紙張碎片。

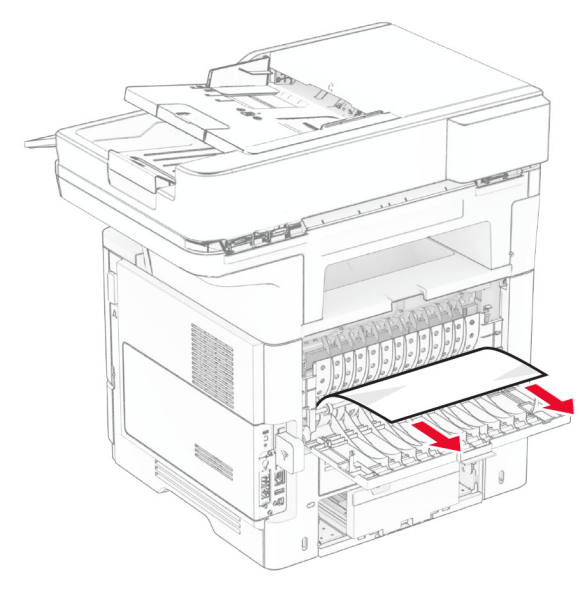

**3** 關上 B 門。

雙面列印裝置中發生夾紙

**1** 取出紙匣組件。

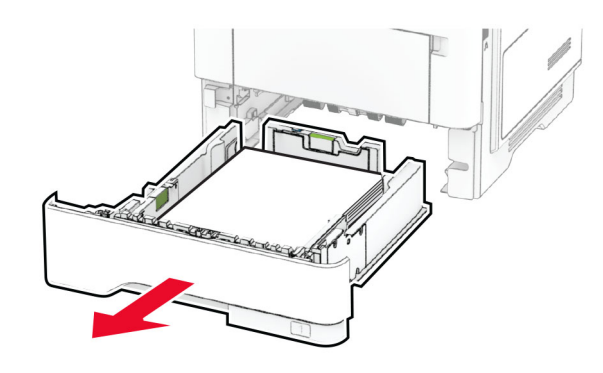

**2** 推入雙面列印裝置卡榫以打開雙面列印裝置。

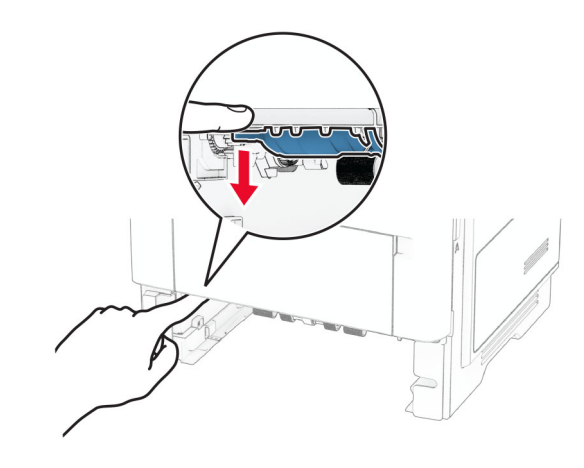

**3** 取出夾紙。 請注意:確定已取出所有紙張碎片。

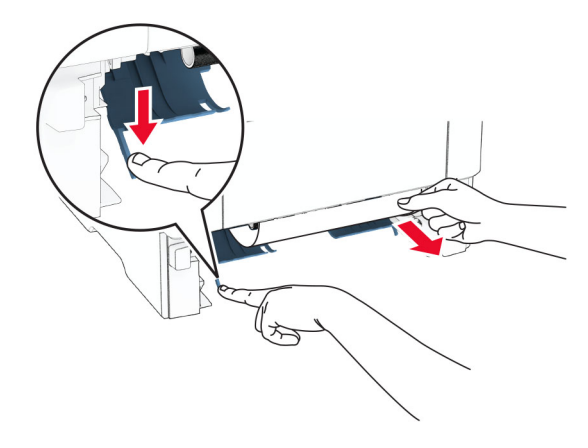

**4** 插入紙匣組件。

# 紙匣組件中的夾紙

**1** 取出紙匣組件。

請當心一潛藏損壞危險性:為了避免靜電放電造成損壞,在 存取或觸碰印表機內部區域之前,請先觸碰印表機任何外露 的金屬外框。

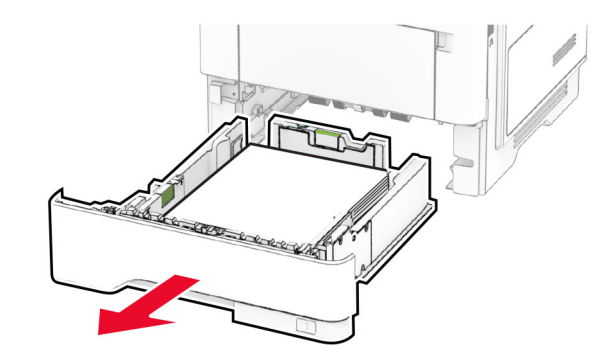

**2** 取出夾紙。

請注意:確定已取出所有紙張碎片。

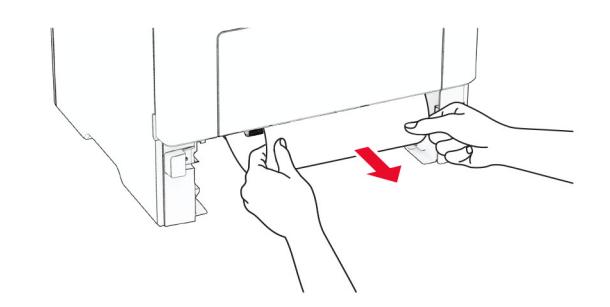

**3** 插入紙匣組件。

# 多用途送紙器中發生夾紙

- **1** 移除多用途送紙器中的紙張。
- **2** 取出夾紙。

請注意:確定已取出所有紙張碎片。

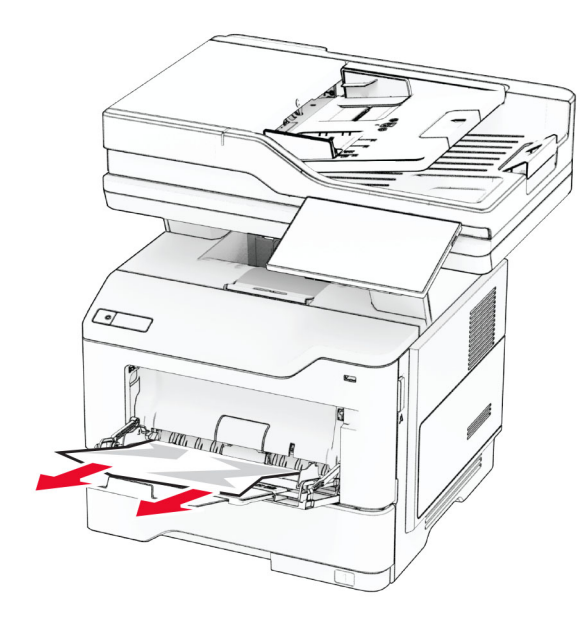

**3** 重新載入紙張,然後調整紙張導引夾。

自動送稿器中發生夾紙

## 自動送稿器頂蓋下面的夾紙

- **1** 從自動送稿器紙匣組件中取出所有的原始文件。
- **2** 打開 C 門。

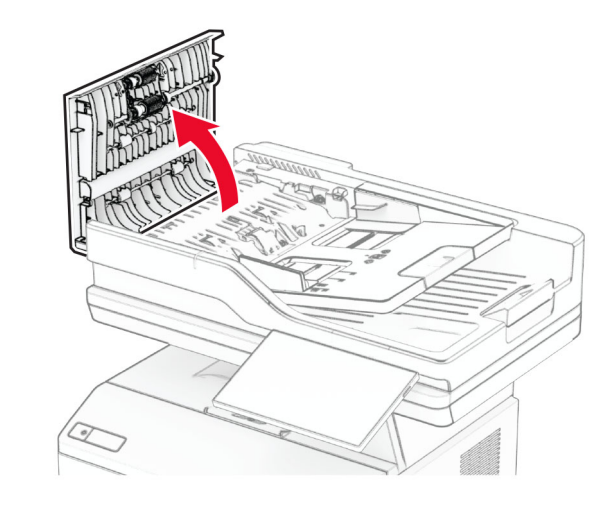

**3** 取出夾紙。

請注意:確定已取出所有紙張碎片。

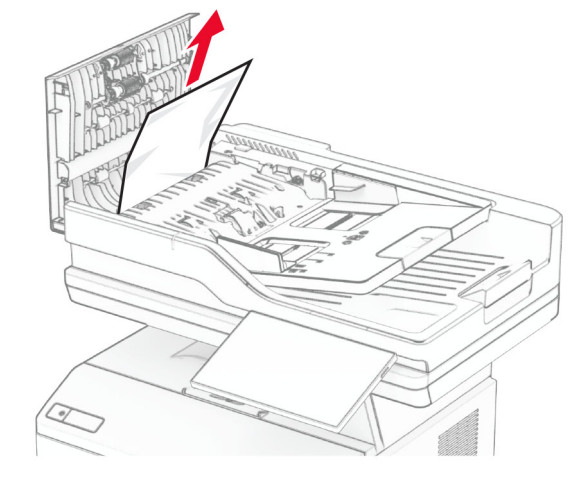

**4** 關上 C 門。

## 自動送稿器出紙槽中發生夾紙

- **1** 從自動送稿器紙匣組件中取出所有的原始文件。
- **2** 打開自動送稿器紙匣組件,然後取出夾紙。

**請注意**:確定已取出所有紙張碎片。

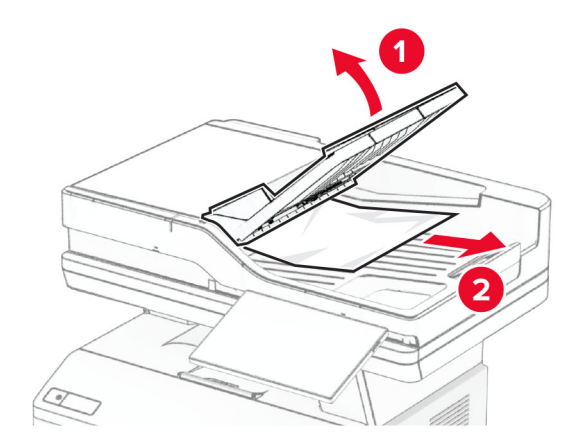

### **3** 將自動送稿器放回原位。